## **1. Download Sgs Eclair Easy Rooting.zip 'LINK'**

Thank you for reporting this issue, please start a new thread and make sure you include in the report: 1) what type of device you have (brand, model number, and) operating system version, please list it here: 2) what the website/app that you used to download the software is, 3) complete details of the error message, and 4) if you can help us determine if the problem is specific to your device or program, please include as much of the information as possible (for example, which version of device you have, and which model number, as well as how you found our forum, etc.). Hopefully this will help us find the problem and let you finish rooting your device. how to root your android sgs eclair im stuck on step one every where says download linda file manager but when i download it it says installation error and comes a message in notification bar if you could help i would apreciate it. hey can you please help me download the new SuperOneClick for Eclair, i have downloaded the modified files for 3.29.01. I have tried installing on virtualbox and Samsung Kies. Kies installs are easy but the SuperOneClick will not install. I get the following: 1. download sgs eclair easy rooting.zip 2. unpacking content 3. The download is ok 4. extracting superoneclick 5. I click Install Root, and then when I click restart, I get the message: Cannot install into an unmounted system. Do you wish to continue? Any advice would be greatly appreciated.

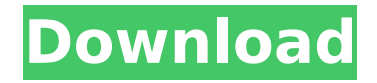

## **1. Download Sgs Eclair Easy Rooting.zip**

hi! I rooted my HTC my touch 4g by following every guide on this site. Then I wanted to download snappify on the market and it required root. I needed to download and install the snappify from superuser, I had no idea what it was for. I opened the program on the HTC my touch 4g and pressed the snappify button. It listed two packages: a deb package and a zip. I choose the zip to install and it prompted me to reboot. I followed the instructions on the screen to reboot, but when I pressed the power button to turn the HTC my touch 4g on again, it rebooted into the boot screen and stayed there, repeating the pattern. I tried to reboot again and this time I pressed the power button, it displayed the HTC my touch 4g and started the normal boot cycle. It made it to the HTC my touch 4g screen, then it started to display a message that said something about a complete reboot, but then it just went black. It stayed black for about 5 minutes and then it went back to the HTC my touch 4g screen. When I pressed the power button again it went to the boot screen again. It stayed there for about 5 minutes and then it went back to the HTC my touch 4g screen. I tried rebooting again and this time when it finished rebooting I checked my gmail, the apps on the HTC my touch 4g were still there and I had root access on my android. I tried to download snappify again and it prompted me to reboot, so I did. It worked perfectly and I was able to download it from the market! I hope this helps! Hey, Try deleting the files and folders that are located in your app market on your phone. If that doesnt work, then go into the"Android" > "Settings" and then go to the "Applications" tab in "Settings". You can delete all the things in the tab that says "All" or "Installed" (depending on your OS). Then go into the "Android Market" tab in "Settings". You can re-download all of the apps that you deleted (this is the safest way to root your phone). If you still have the same problem, and you have your phone plugged into your computer, try to completely restart your phone from the last time you did it. On your phone's screen go to the "Home" icon and then press "Menu" to open the "Settings" Menu. Under the "Settings" tab, you will find the "System" tab. (Make sure that you are on the specific version of Android that you have installed on your phone). Make sure to restart your phone before rooting. 5ec8ef588b

[https://www.tltleague.com/wp-](https://www.tltleague.com/wp-content/uploads/2022/11/WWE_RAW_Ultimate_Impact_2009_PCzip_WORK.pdf)

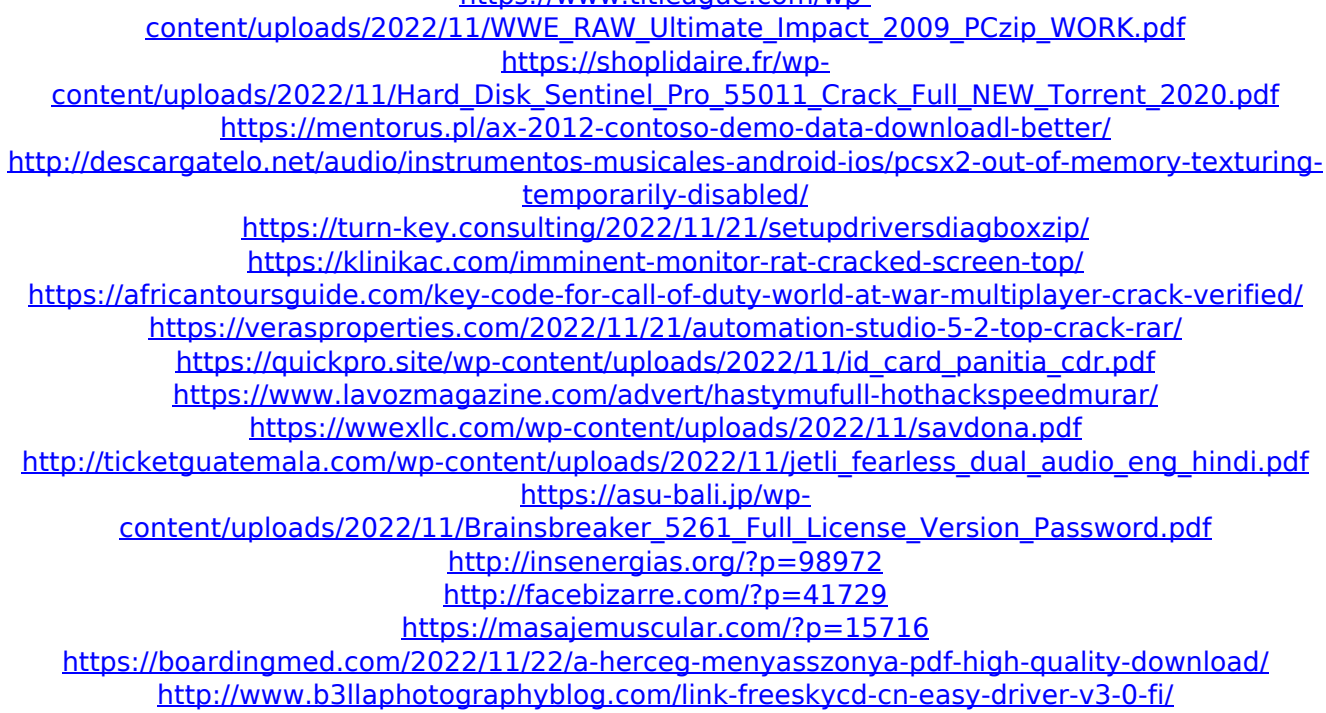

[https://srkvilaskodaikanal.com/2022/11/22/chaturbate-premium-token-generator-v4-21-activation](https://srkvilaskodaikanal.com/2022/11/22/chaturbate-premium-token-generator-v4-21-activation-key-hot/)[key-hot/](https://srkvilaskodaikanal.com/2022/11/22/chaturbate-premium-token-generator-v4-21-activation-key-hot/) <https://72bid.com?password-protected=login>